## **Texteffekt**

1. Skapa bakgrunden – arbetet bakom denna visas inte i guide utan jag hänvisar till dessa guider för arbete med texturer  $-\underline{1}$  och  $\underline{2}$ .

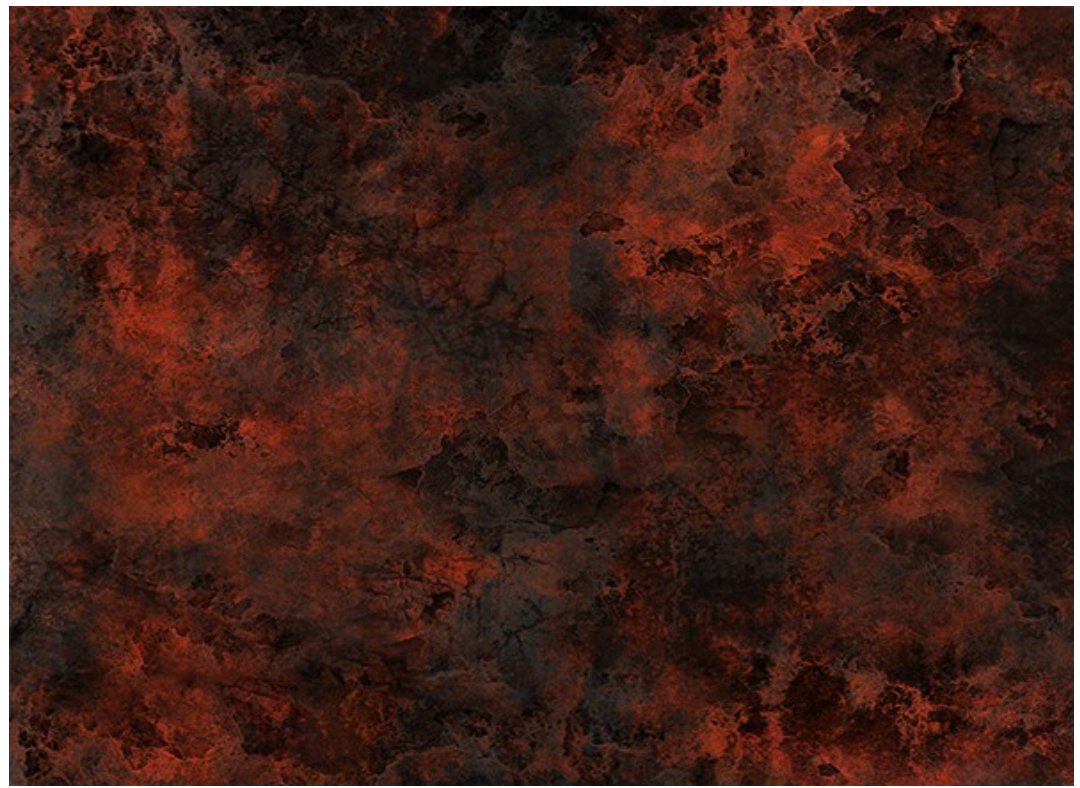

2. Skriv in texten. Typsnittet jag använt är [AR DESTINE.](http://fontzone.net/font-details/ar-destine)

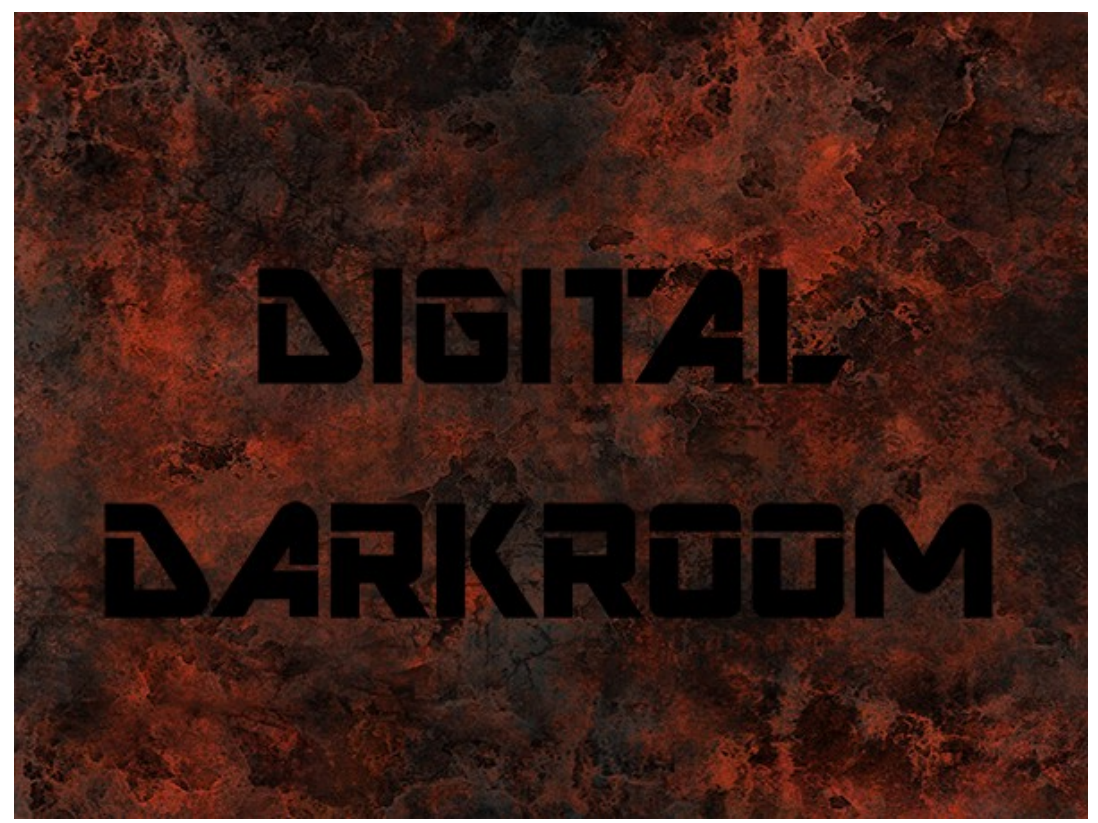

3. Dubbelklicka på textlagret för att få upp lagerstilarna och bocka i Textur/Textur och ändra inställningarna enligt bilden.

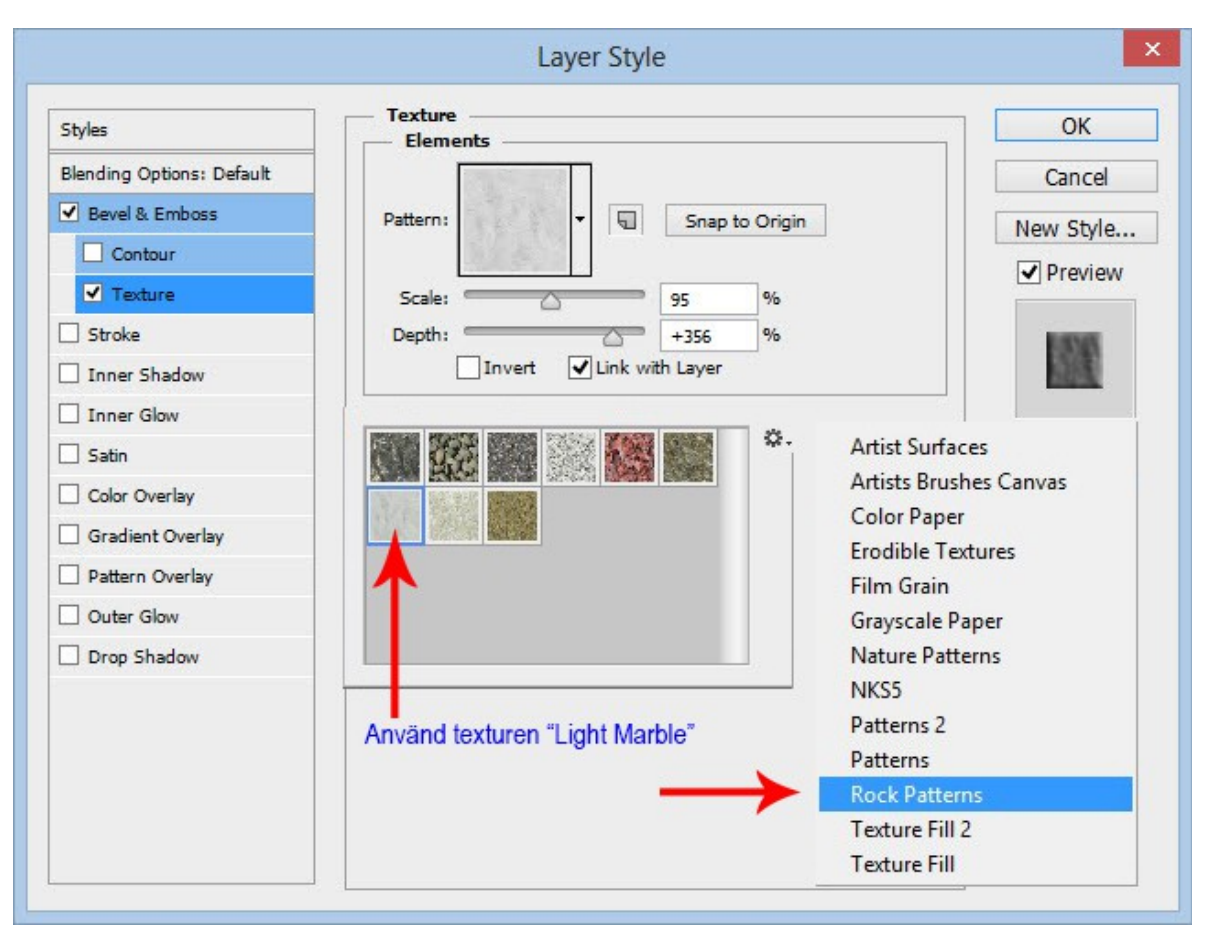

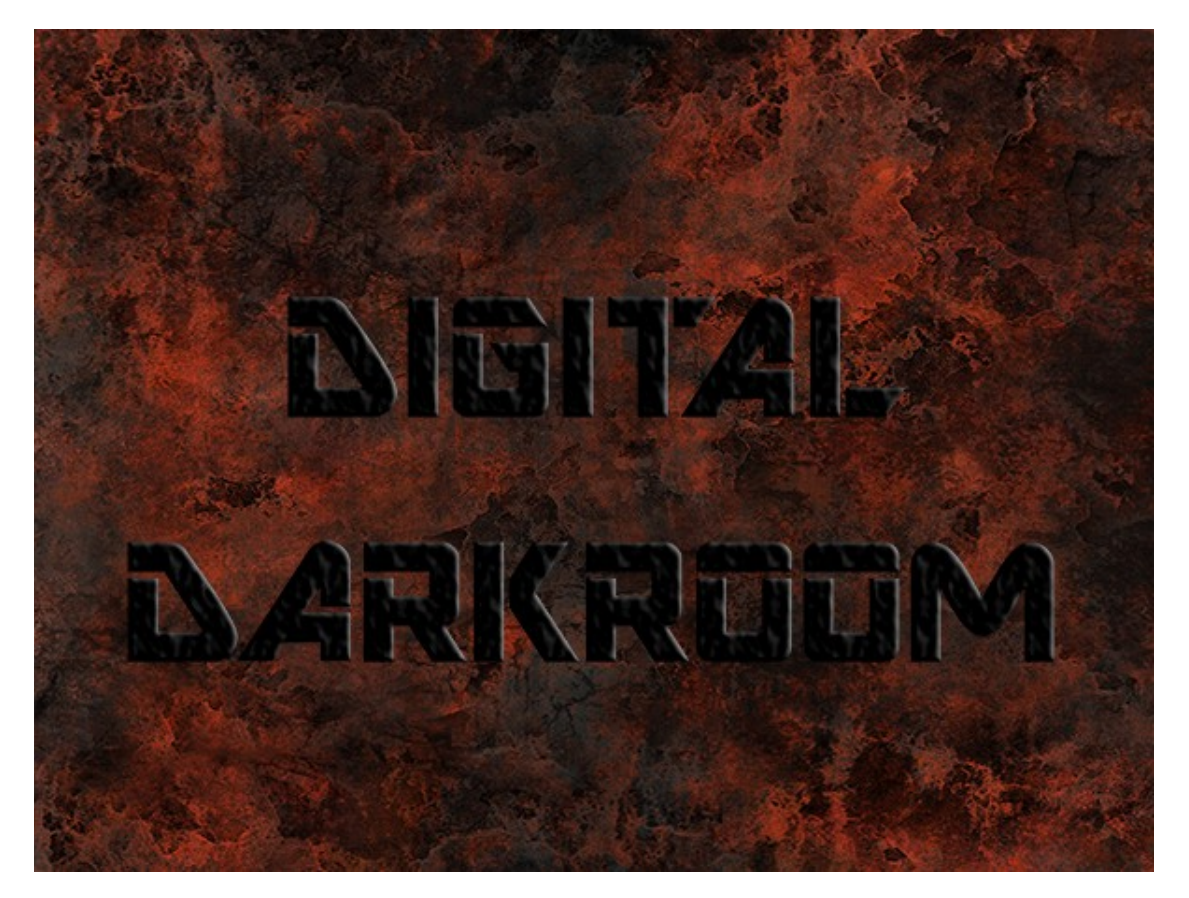

5. Bocka i Inre glöd/Inner Glow och ställ in enligt bilden med färg #FEAD20.

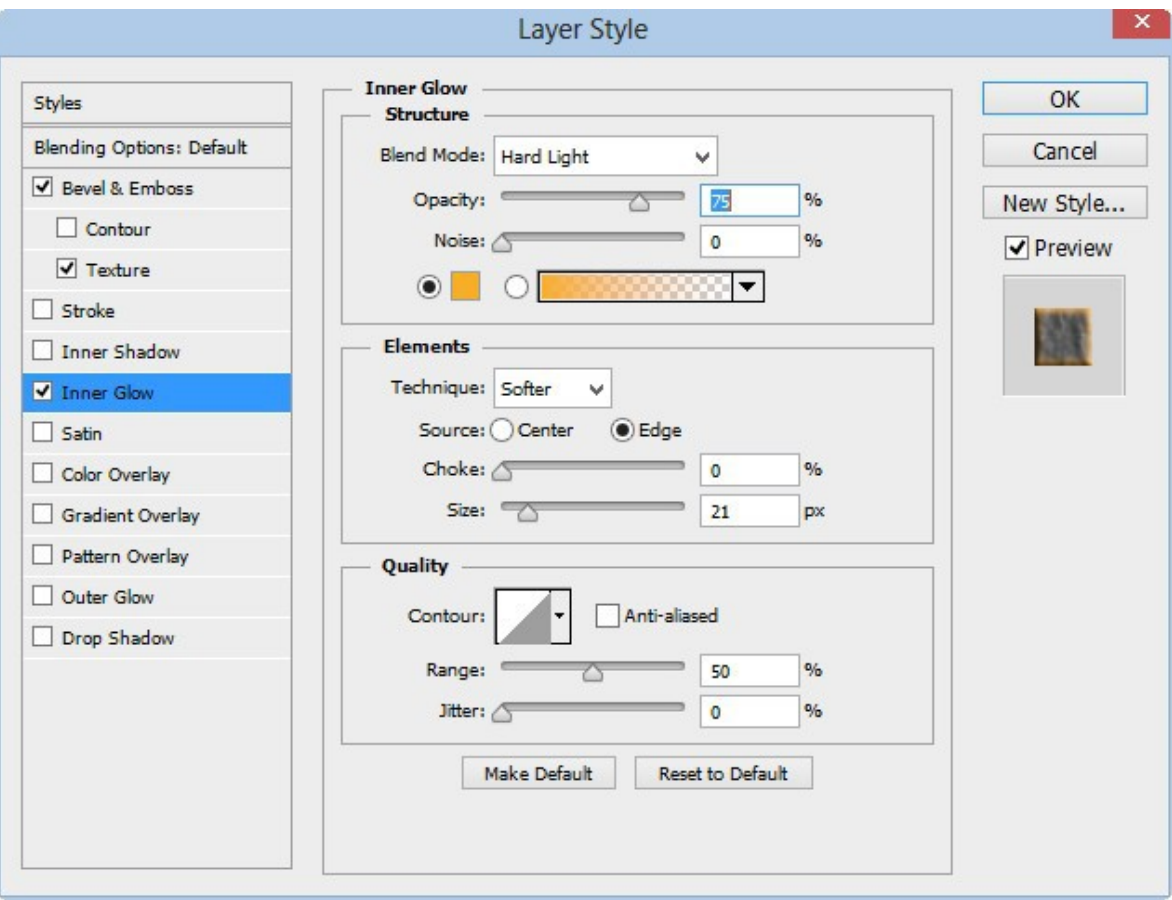

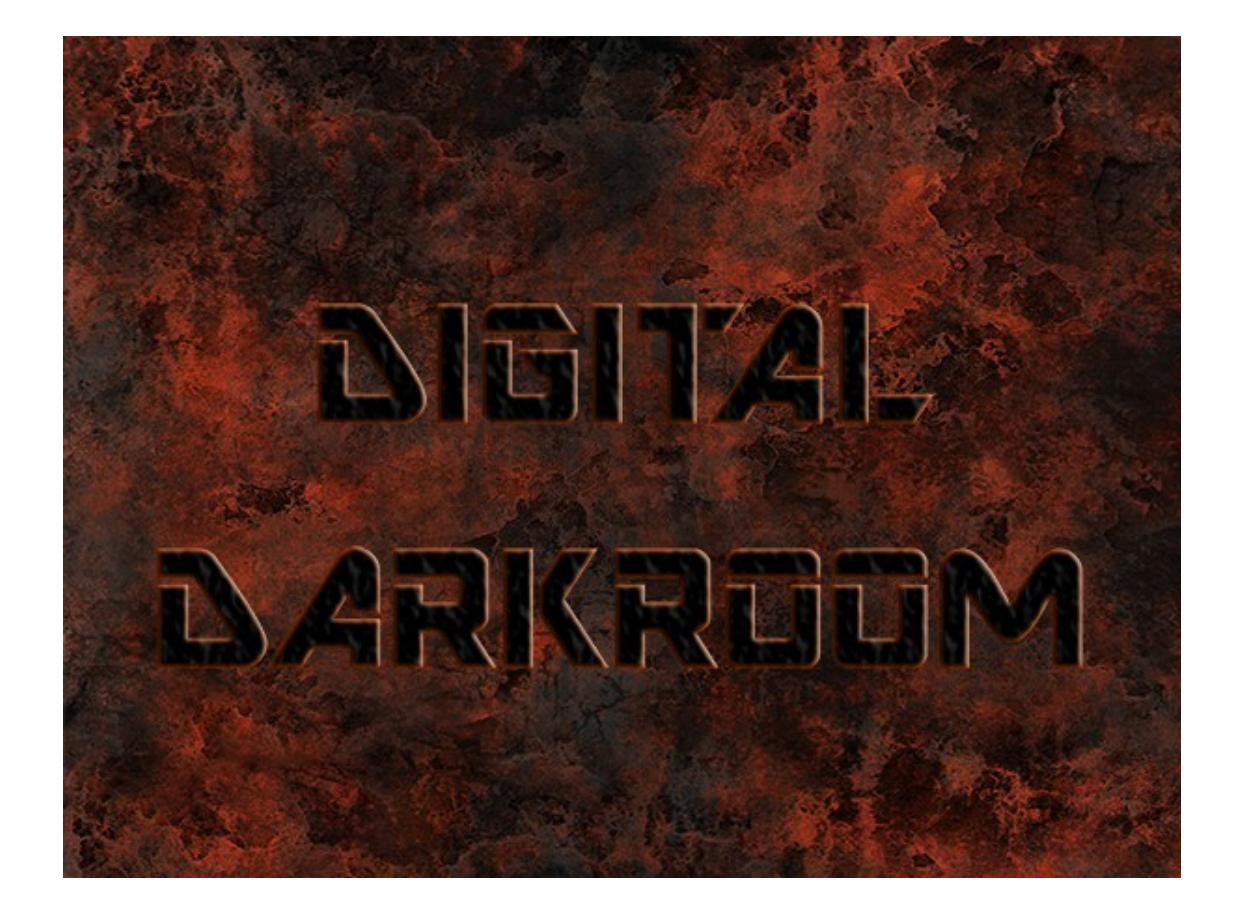

6. Ladda hem [denna bild.](http://mavrosh-stock.deviantart.com/art/Lava-Texture-Stock-197645173)

Placera den över texten med någon del av en lavaspricka över en bokstav. Det kan vara så att du behöver vrida och vända på bilden en del för att få detta bra.

7. Markera själva texten och kopiera lavatexturen till ett nytt lager.

Skapa en lagermask på lagret och måla bort de delar av texturen som är överflödiga för just den bokstaven du håller på med.

Du kan också behöva använda flera delar av texturen på en enskild bokstav Använd då enbart den glödande delen på en del av bokstäverna om du inte hittar konturer som passar bra in och då sudda bort allt annat. Använd i dessa fall en mjuk pensel.

Bilden visar de fyra första bokstäverna jag gjort.

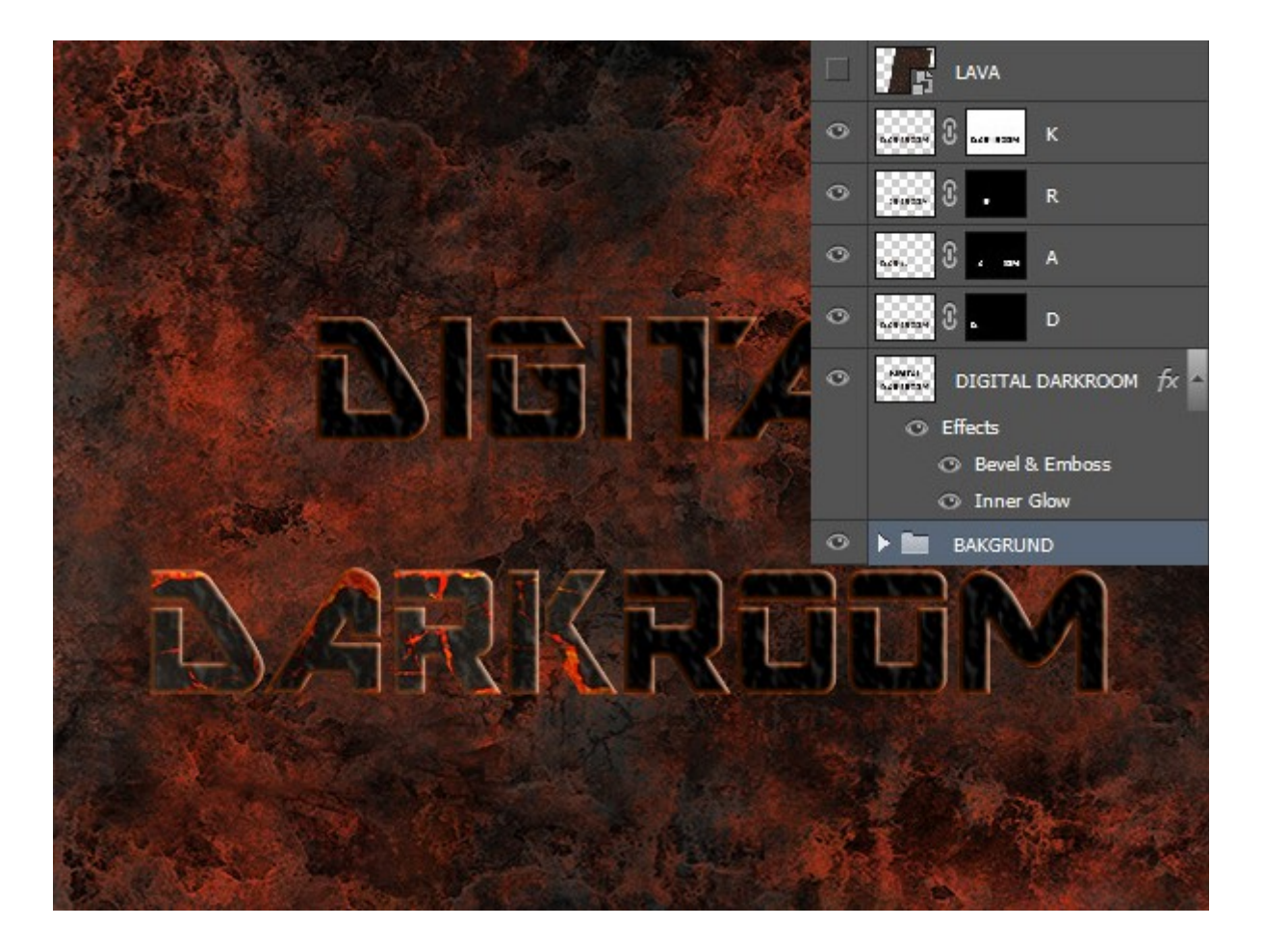

För att förstärka effekten har jag också fortsättningsvis bockat i Skugga/Drop Shadow i lagerstilarna. Använd standarinställningar.

Bilden så långt.

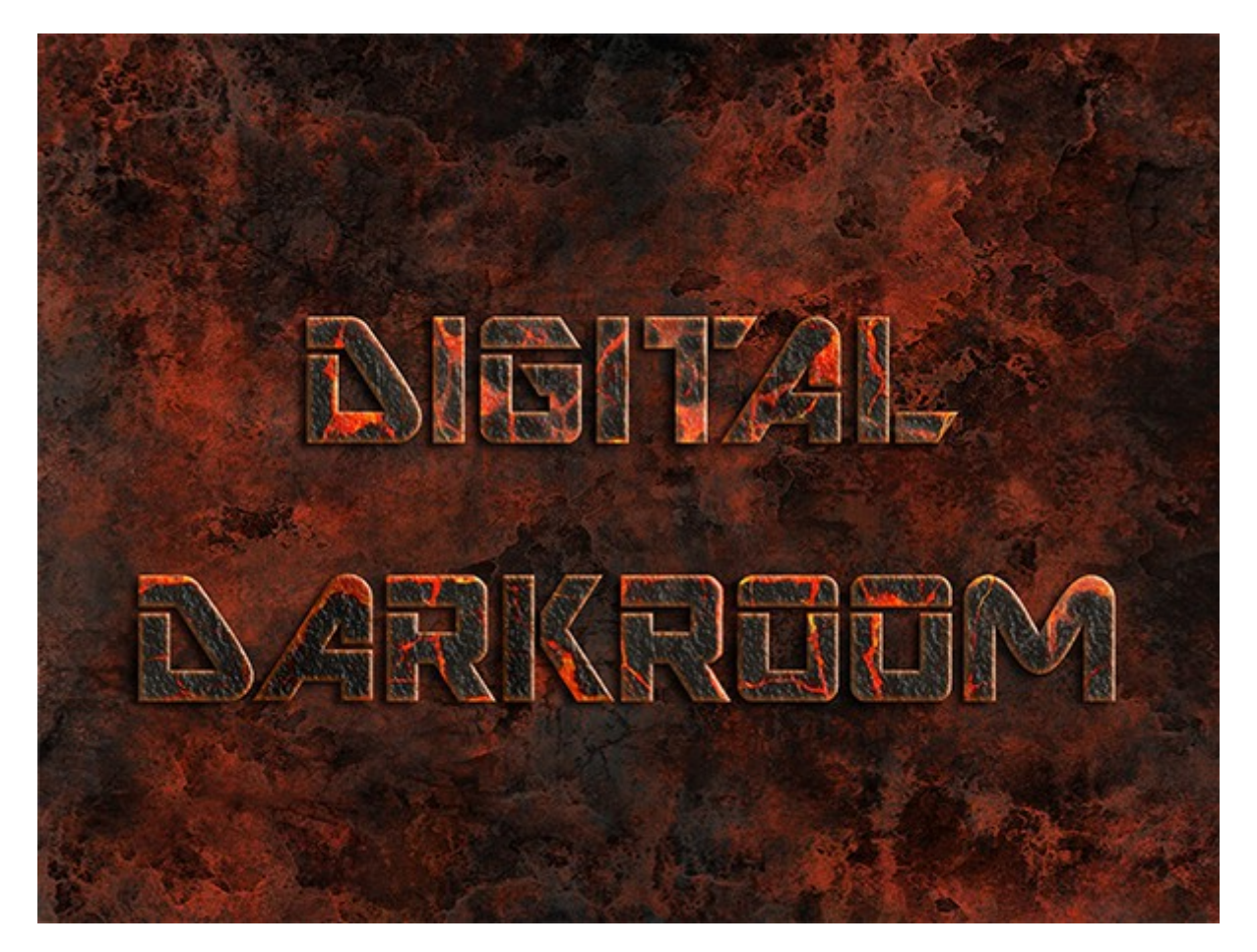

8. Skapa en kopia av lavalagret och passa in det över bildytan med transformeringsverktyget  $(Ctr1+T)$ .

Placera lagret överst.

Ändra blandningsläget till Raster/Screen.

Justera opaciteten till cirka 25%.

Se den färdiga bilden på nästa sida

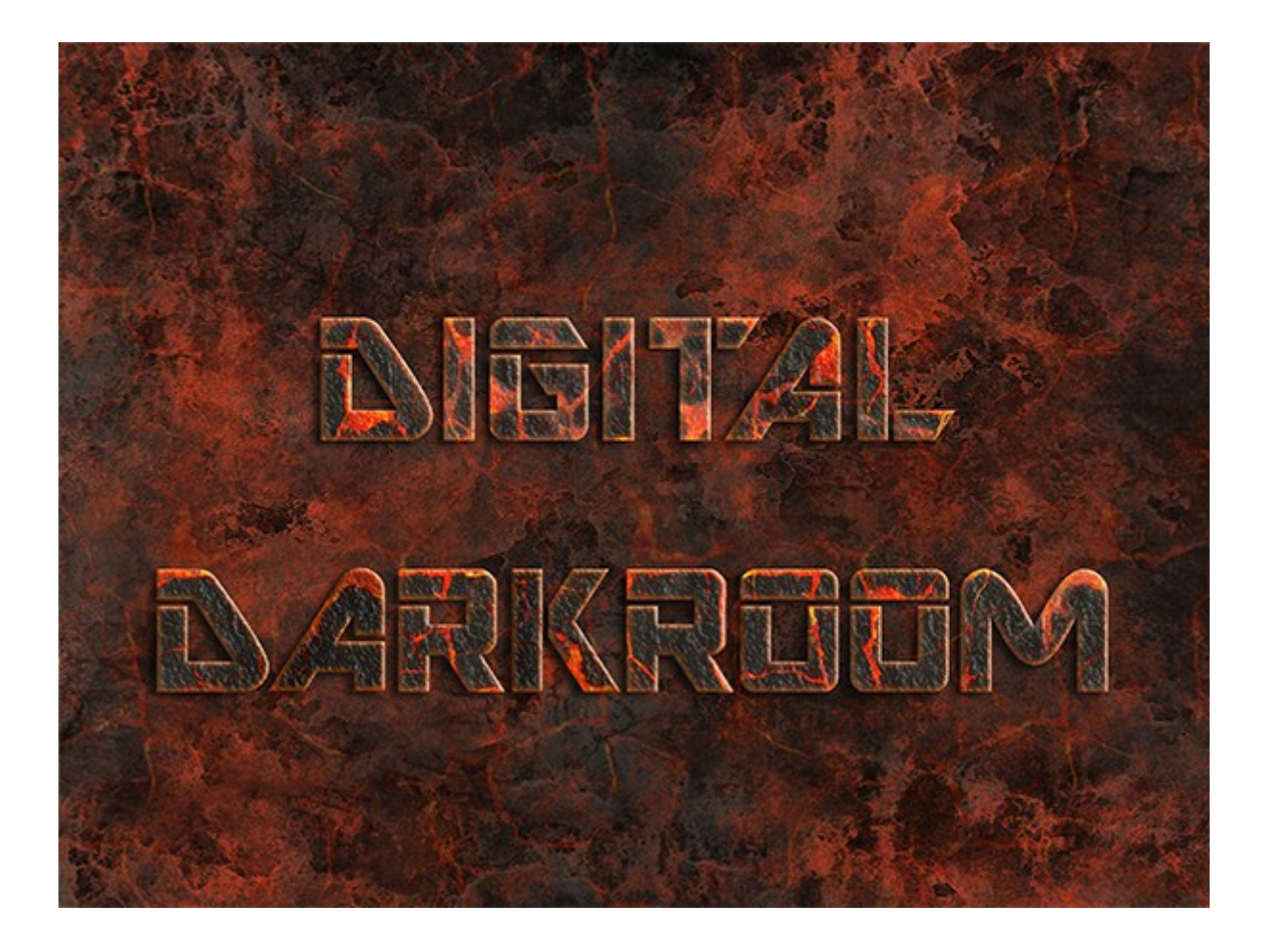